## 仕上拾い画面で、部屋形状・部屋情報を非表示にしたい

仕上拾い画面で、部屋形状・部屋情報を非表示にしたい場合の対処となります。

1. 仕上拾い画面を開き、部屋形状の 「自動的に隠す」 をクリックします。

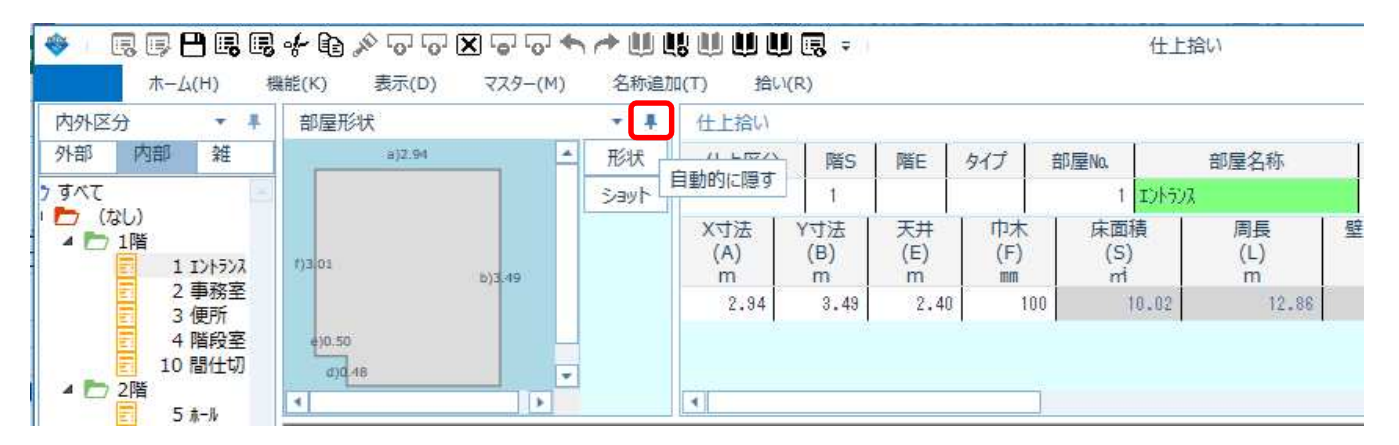

2. 部屋情報の 「自動的に隠す」 をクリックします。

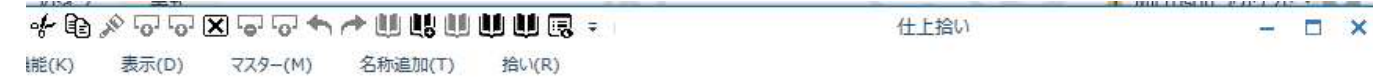

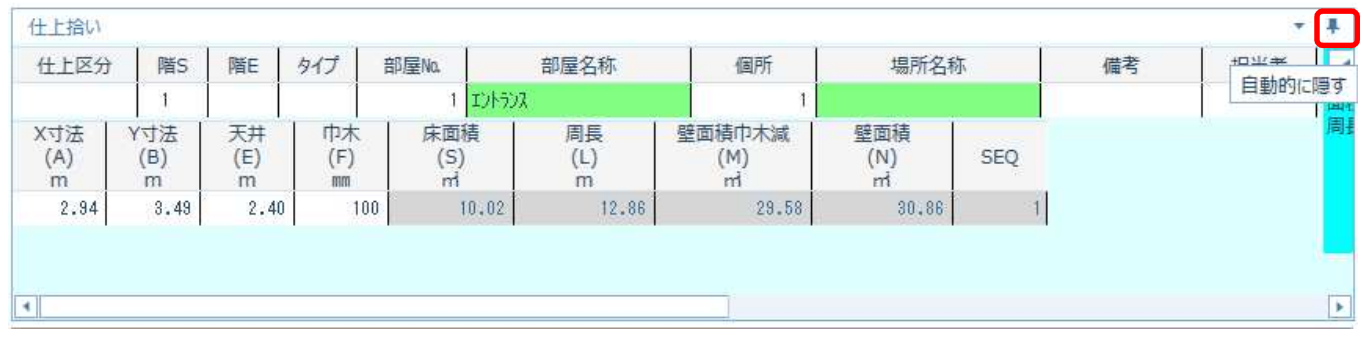

3. 部屋形状と部屋情報が非表示になります。

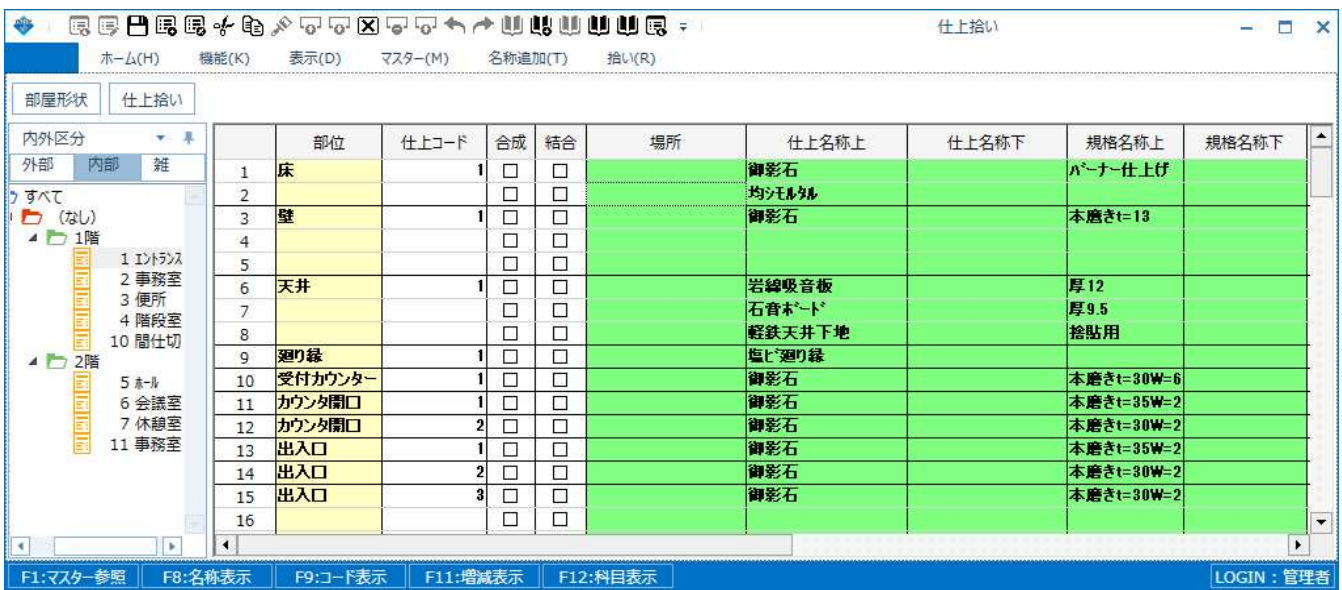

4. 部屋形状 ボタンをクリックすると、部屋形状が表示されます。 「自動的に隠す」をクリックすると、部屋形状が表示された状態に戻ります。

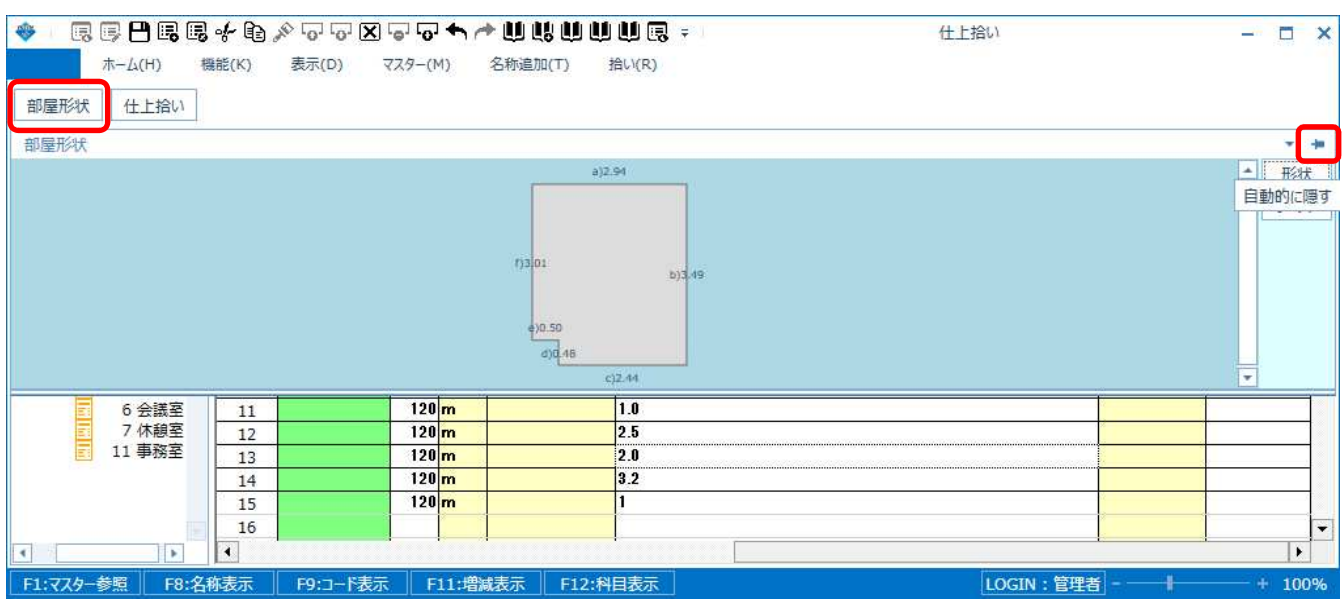

5. 仕上拾い ボタンをクリックすると、部屋情報が表示されます。 「自動的に隠す」をクリックすると、部屋情報が表示された状態に戻ります。

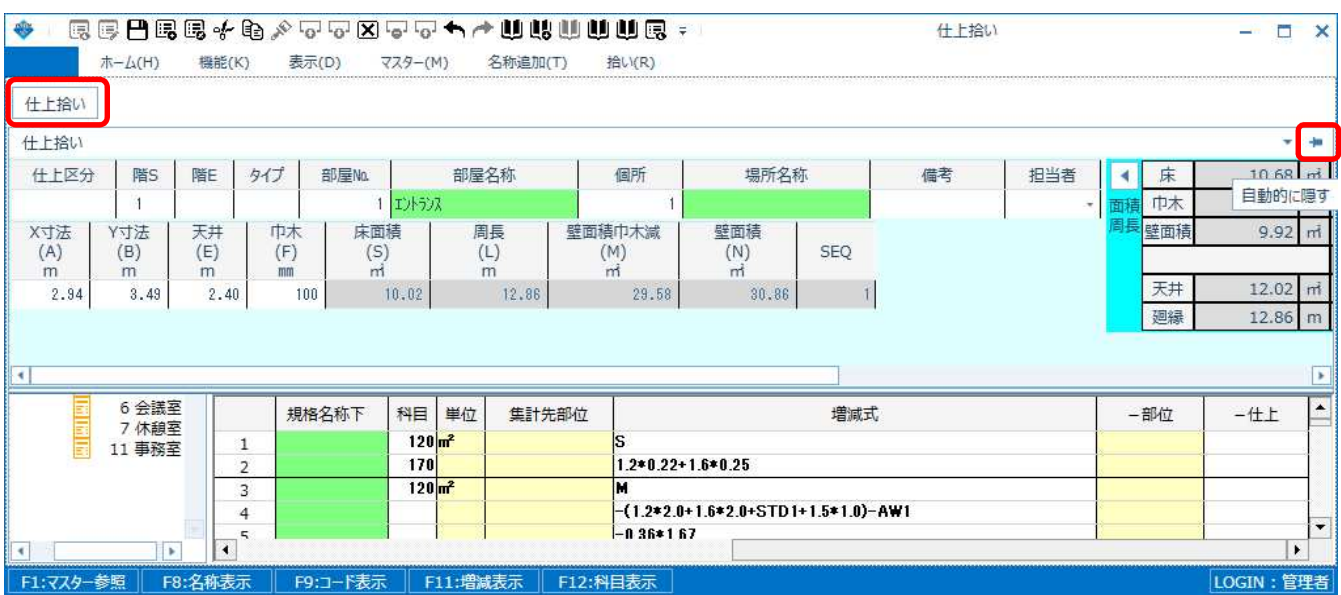

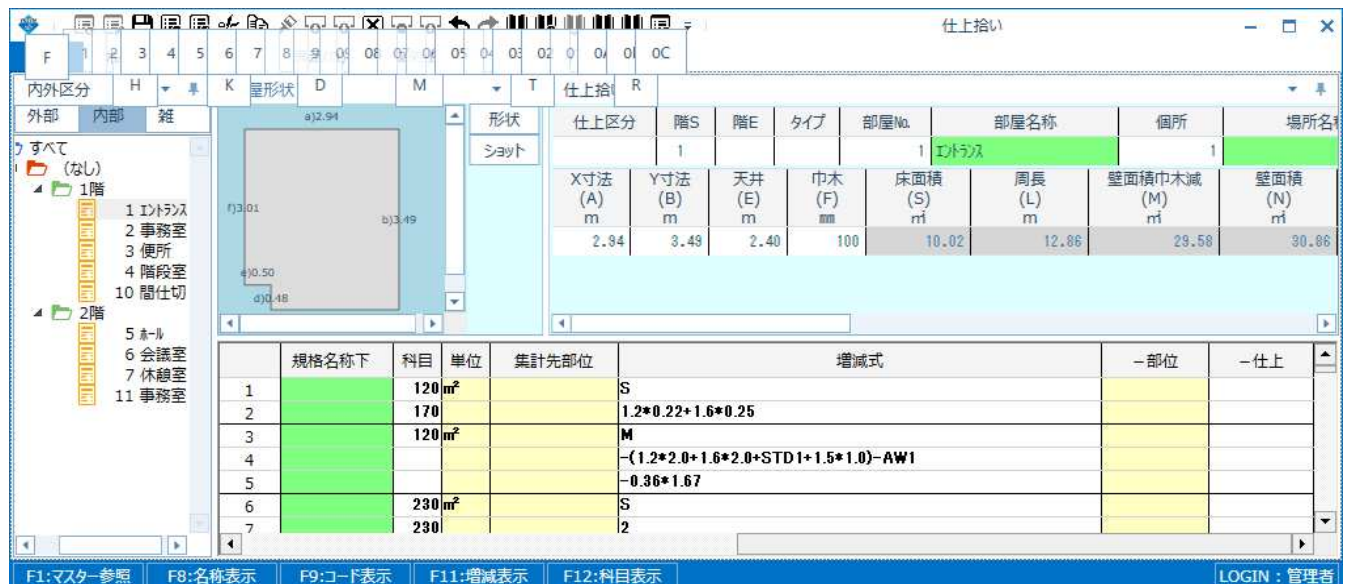

以上で終了です。 上記手順にて解決できない場合には、弊社窓口までお問合せ下さい。